# CiscoビジネススイッチでのSNMPグループの設 定

# 目的 Ī

このドキュメントでは、Cisco BusinessスイッチでSNMPグループを作成および設定する方法に ついて説明します。

# 概要

Simple Network Management Protocol(SNMP;簡易ネットワーク管理プロトコル)は、ネット ワーク内のデバイスに関する情報の記録、保存、および共有に役立つネットワーク管理プロトコ ルです。これにより、管理者はネットワークの問題に対処できます。SNMPは、管理情報ベース (MIB)を使用して、利用可能な情報を階層的に保存します。SNMPグループは、アクセス権限に基 づいてSNMPユーザを結合し、MIBのさまざまなSNMPビューに対する許可に使用されます。各 SNMPグループは、グループ名とセキュリティレベルの組み合わせによって一意に識別されます 。SNMPビューがすでにデバイスに設定されていることを前提としています。

SNMPビューの設定の詳細については、次を参照してください。

- <u>[CBS250または350シリーズスイッチでのSNMPビューの設定](https://www.cisco.com/c/ja_jp/support/docs/smb/switches/Cisco-Business-Switching/kmgmt-2513-configure-snmp-views-cbs.html)</u>
- <u>[CBS220のSNMPビューの設定](https://www.cisco.com/c/ja_jp/support/docs/smb/switches/Cisco-Business-Switching/kmgmt2884-configure-snmp-views-cbs220.html)</u>

# 該当するデバイス |ソフトウェアバージョン

- CBS220<u>(データシート)</u> | 2.0.1.5 <u>[\(最新版をダウンロード\)](https://software.cisco.com/download/home/286327375)</u>
- CBS250<u>(データシート)</u> | 3.0.0.69 <u>[\(最新版をダウンロード\)](https://software.cisco.com/download/home/286325765)</u>
- CBS35[0](https://www.cisco.com/c/ja_jp/products/collateral/switches/business-350-series-managed-switches/datasheet-c78-744156.html)<u> [\(データシート\)](https://www.cisco.com/c/ja_jp/products/collateral/switches/business-350-series-managed-switches/datasheet-c78-744156.html)</u> | 3.0.0.69 <u>[\(最新版をダウンロード\)](https://software.cisco.com/download/home/286325769)</u>
- CBS350-2X(デ<u>ータシート)</u> | 3.0.0.69 <u>[\(最新版をダウンロード\)](https://software.cisco.com/download/home/286325769)</u>
- CBS350-4X(デ<u>ータシート)</u> | 3.0.0.69 <u>[\(最新版をダウンロード\)](https://software.cisco.com/download/home/286325769)</u>

# スイッチでのSNMPグループの設定 Ī

#### 手順 1

スイッチのWebユーザインターフェイス(UI)にログインします。

UIオプションは、スイッチのモデルによって異なる場合があります。この記事では、CBS350ス イッチを使用しています。

#### 手順 2

CBS250またはCBS350スイッチを使用している場合は、[表示モード]を[詳細]に変更します。

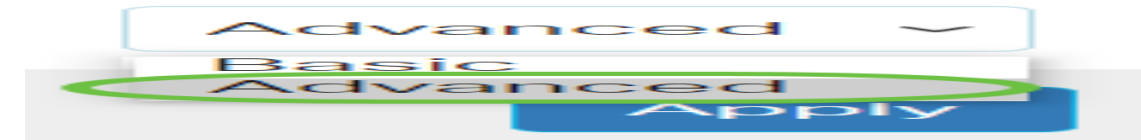

CBS220スイッチを使用している場合は、この手順を省略して手順3に進みます。

#### 手順 3

SNMP > Groupsの順に選択します。

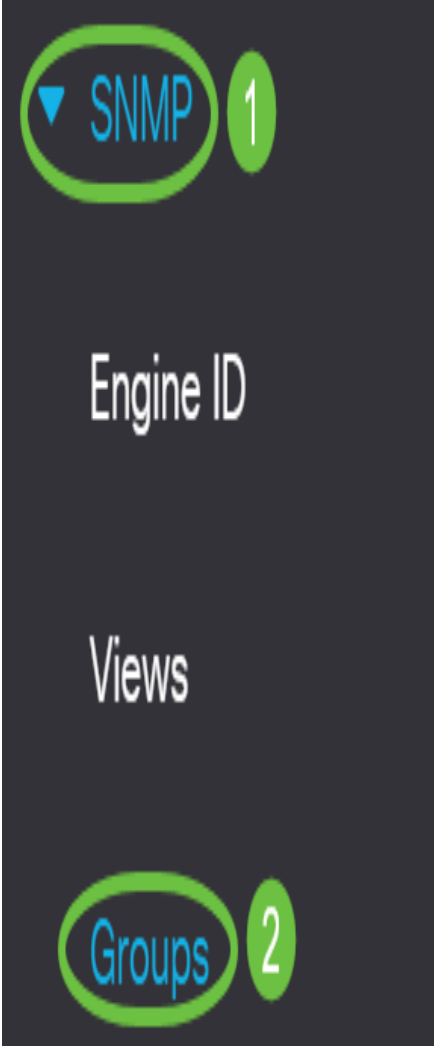

## 手順 4

[Add]をクリックし、新しいSNMPグループを作成します。

Groups

For group configuration to become effective, you may have to configure the corresponding parameters on the Views page.

Group Table

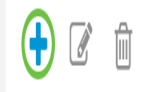

# 手順 5

[Group Name]フィールドにSNMPグループの名前を入力します。

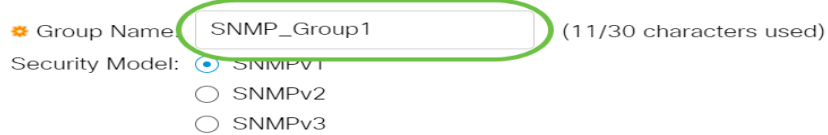

この例では、グループ名はSNMP\_Group1です。

#### 手順 6

[Security Model]領域で[SNMP Version]のオプションボタンを選択します。次のオプションがあり ます。

- SNMPv1:このオプションは、認証がなく、プライバシーがないことを意味します。
- SNMPv2:このオプションには、SNMPv1のほとんどの機能が含まれます。また、SNMPメ ッセージが許可されたエンティティ間で確実に交換されるように認証を提供します。
- SNMPv3:このオプションにはSNMPv2機能が組み込まれ、プライバシーと共に認証を提供 して、許可されたエンティティだけがSNMPメッセージを表示できるようにします。

Add Group

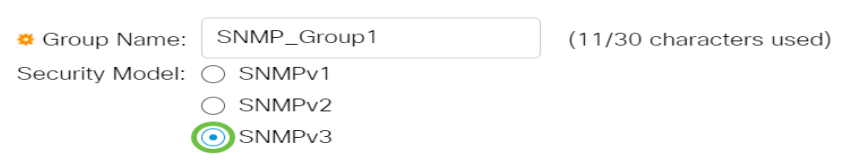

この例では、SNMPv3が選択されています。

# ステップ7

新しく作成したSNMPグループに対して必要なセキュリティレベルに対応する[Enable] チェック ボックスをオンにします。次のオプションがあります。

- No Authentication and No Privacy:このオプションは、グループに認証とデータ暗号化が割 り当てられないことを意味します。
- Authentication and No Privacy:このオプションは、SNMPメッセージを認証し、発信元が認 証されることを保証します。
- 認証とプライバシー:このオプションは、SNMPメッセージを認証し、暗号化します。

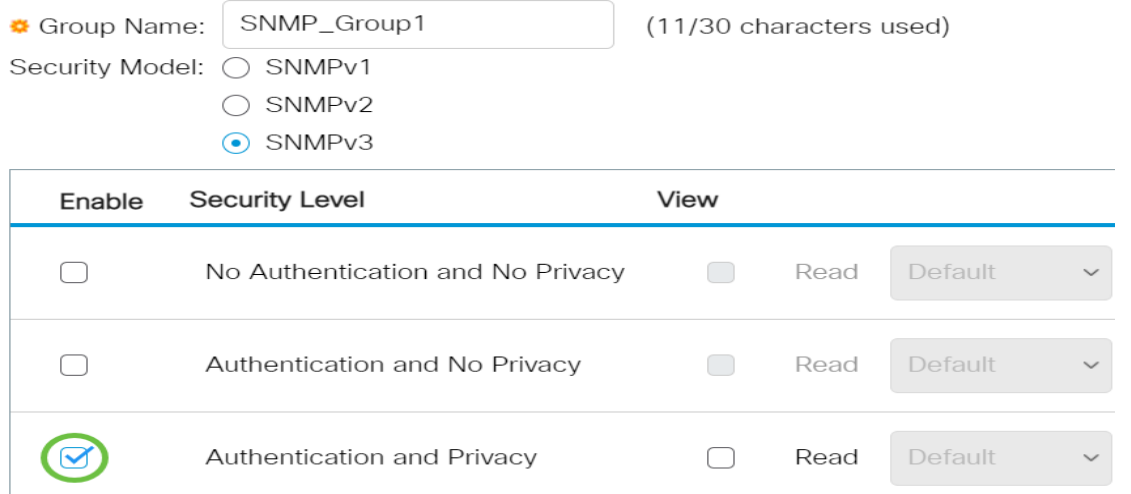

#### 手順 8

SNMPビューは、MIBオブジェクトのサブセットで、MIBオブジェクト情報に対するSNMPユーザ の書き込み、読み取り、および通知権限を制御するためにSNMPグループに割り当てることがで きます。[読み取り(Read)]、[書き込み(Write)]、および[通知(Notify)]チェックボックスをオンにし 、新しく作成したSNMPグループのドロップダウンリストから目的のビューを選択します。ドロ ップダウンリストには、デフォルトビューとユーザ定義ビューの両方が表示されます。

- [読み取り(Read)]:選択したビューの管理アクセスは読み取り専用です。
- 書き込み:選択したビューに対する管理アクセスが書き込まれます。
- 通知:選択したビューでイベントが発生すると、通知メッセージがSNMPユーザに送信され ます。これはSNMPv3でのみ使用できます。

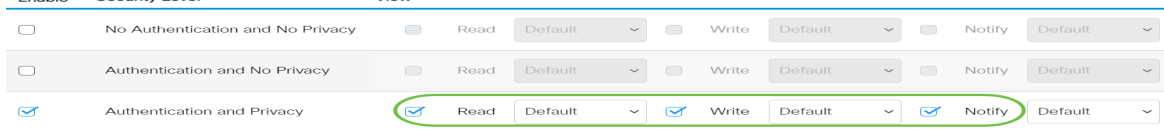

#### 手順 9

Engble Security Level

[Apply]をクリックして、SNMPグループを実行コンフィギュレーションファイルに保存します。

 $\times$ 

Add Group

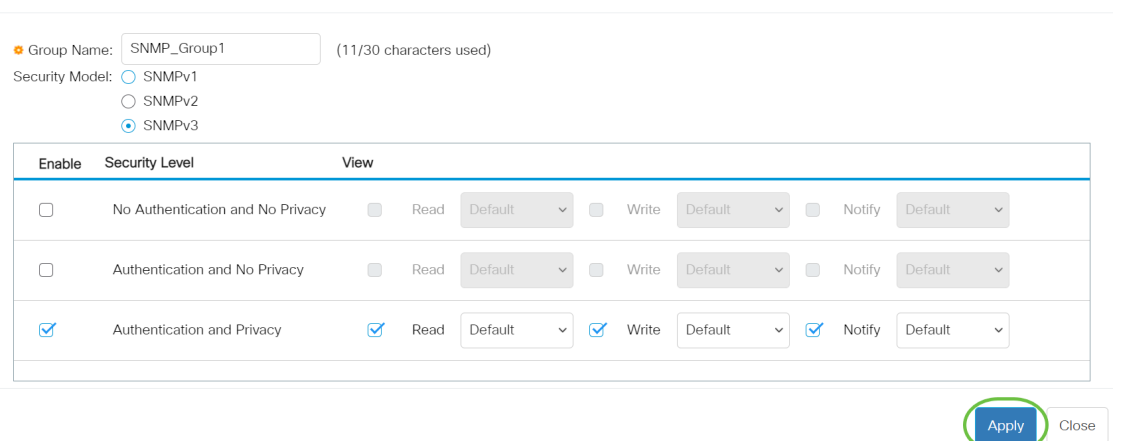

#### 手順 10

。

(オプション)設定したグループのセキュリティモデルまたはセキュリティレベルを変更する必 要がある場合は、対応するチェックボックスをオンにし、[Edit]をクリックして変更を実行します

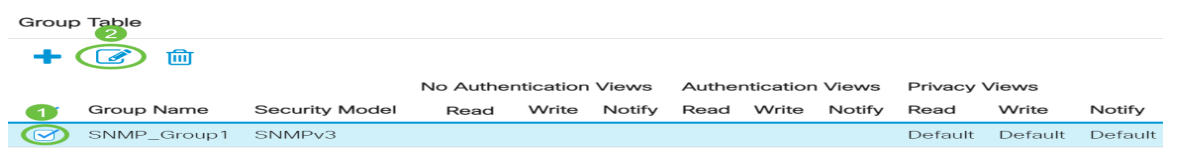

#### 手順 11

(オプション)グループテーブルからグループを削除するには、対応するチェックボックスをオ ンにし、[Delete]をクリックします。

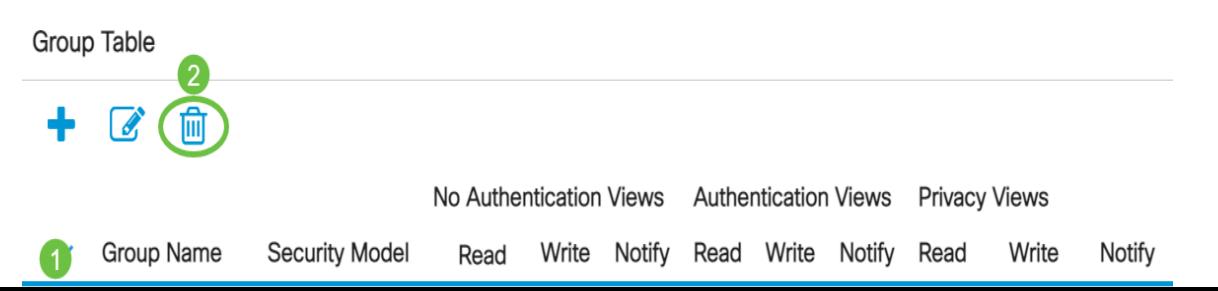

### ステップ 12

(オプション)[保存]をクリックして、スタートアップコンフィギュレーションファイルに設定を 保存します。

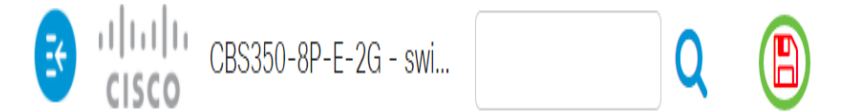

これで、スイッチでSNMPグループが正しく設定されました。

詳細については、次のリンクを参照してください。

[SNMPの設定](https://www.cisco.com/c/ja_jp/support/docs/smb/switches/Cisco-Business-Switching/kmgmt-2779-configure-simple-network-time-protocol-sntp-settings-on-a-sw-cbs.html) [SNMP ビュー](https://www.cisco.com/c/ja_jp/support/docs/smb/switches/Cisco-Business-Switching/kmgmt-2513-configure-snmp-views-cbs.html) [DHCPイメージのアップグレード](https://www.cisco.com/c/ja_jp/support/docs/smb/switches/Cisco-Business-Switching/kmgmt-2511-configure-dynamic-host-configuration-protocol-dhcp-cbs.html) [パスワードの強度](https://www.cisco.com/c/ja_jp/support/docs/smb/switches/Cisco-Business-Switching/kmgmt-2512-configure-password-strength-and-complexity-settings-cbs.html) [TCPとUDPの設](https://www.cisco.com/c/ja_jp/support/docs/smb/switches/Cisco-Business-Switching/kmgmt-2515-configure-tcp-and-udp-cbs.html) [定](https://www.cisco.com/c/ja_jp/support/docs/smb/switches/Cisco-Business-Switching/kmgmt-2515-configure-tcp-and-udp-cbs.html) [ポート セキュリティ](https://www.cisco.com/c/ja_jp/support/docs/smb/switches/Cisco-Business-Switching/kmgmt-2944-demonstration-port-security-default-changes.html) [時間設定](https://www.cisco.com/c/ja_jp/support/docs/smb/switches/Cisco-Business-Switching/2525-2543-configure-system-time-settings-cbs.html) [Upgrade Firmware](https://www.cisco.com/c/ja_jp/support/docs/smb/switches/Cisco-Business-Switching/kmgmt-2524-2545-upgrade-firmware-cbs.html) [Smartportのベストプラクティス](https://www.cisco.com/c/ja_jp/support/docs/smb/switches/Cisco-Business-Switching/kmgmt-2797-smartport-best-practices-CBS.html) [トラブルシ](https://www.cisco.com/c/ja_jp/support/docs/smb/switches/Cisco-Business-Switching/kmgmt-2629-port-security-default-v-3-1.html) [ューティングno ip address](https://www.cisco.com/c/ja_jp/support/docs/smb/switches/Cisco-Business-Switching/kmgmt-2629-port-security-default-v-3-1.html) [Smartportsのトラブルシューティング](https://www.cisco.com/c/ja_jp/support/docs/smb/switches/Cisco-Business-Switching/kmgmt-2634-identify-disable-smartports-CBS.html) [リンクフラッピングのトラブル](https://www.cisco.com/c/ja_jp/support/docs/smb/switches/Cisco-Business-Switching/kmgmt-2960-cbs350-port-flapping.html) [シューティング](https://www.cisco.com/c/ja_jp/support/docs/smb/switches/Cisco-Business-Switching/kmgmt-2960-cbs350-port-flapping.html) [VLAN の作成](https://www.cisco.com/c/ja_jp/support/docs/smb/switches/Cisco-Business-Switching/2526-2527-create-vlan-cbs250--cbs350-switch.html)